# OnePres<sup>™</sup>

无线屏幕分享器用户使用手册

Wireless Screen Sharing Kit User Manual

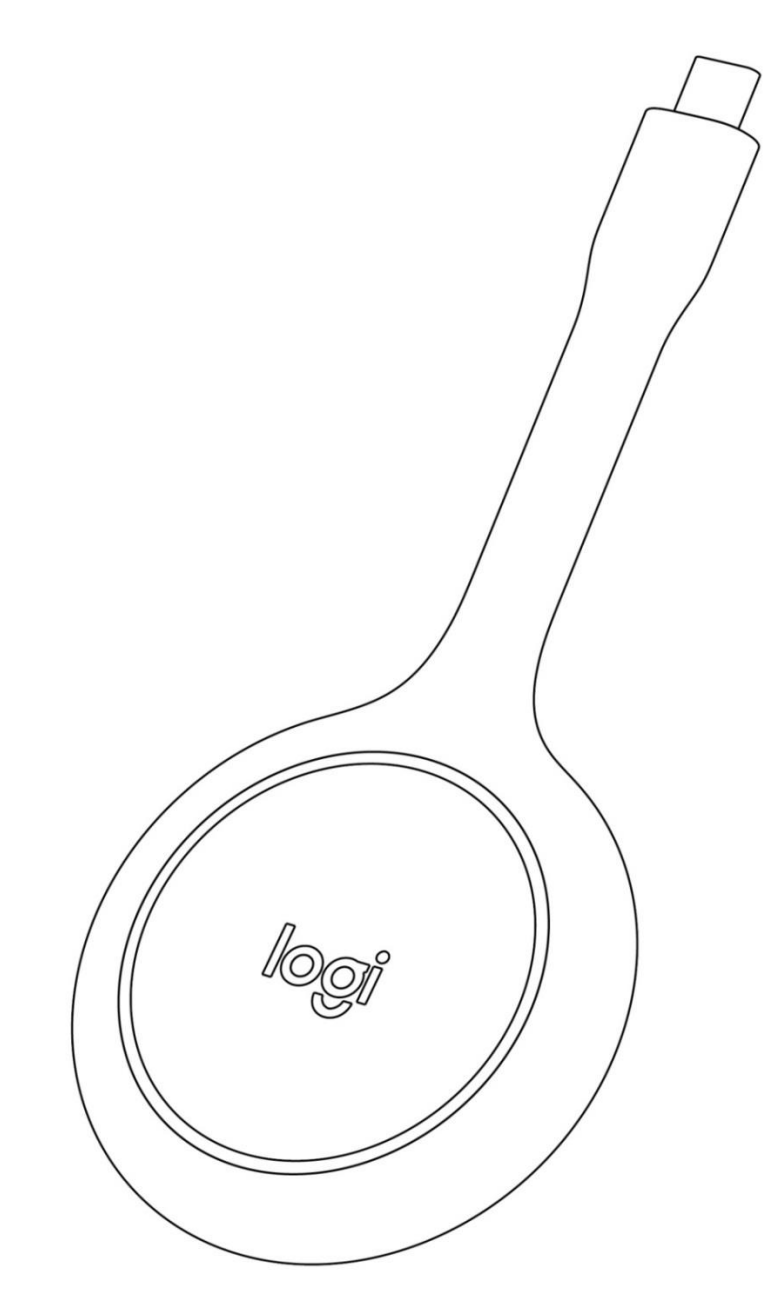

logitech®

## 目录

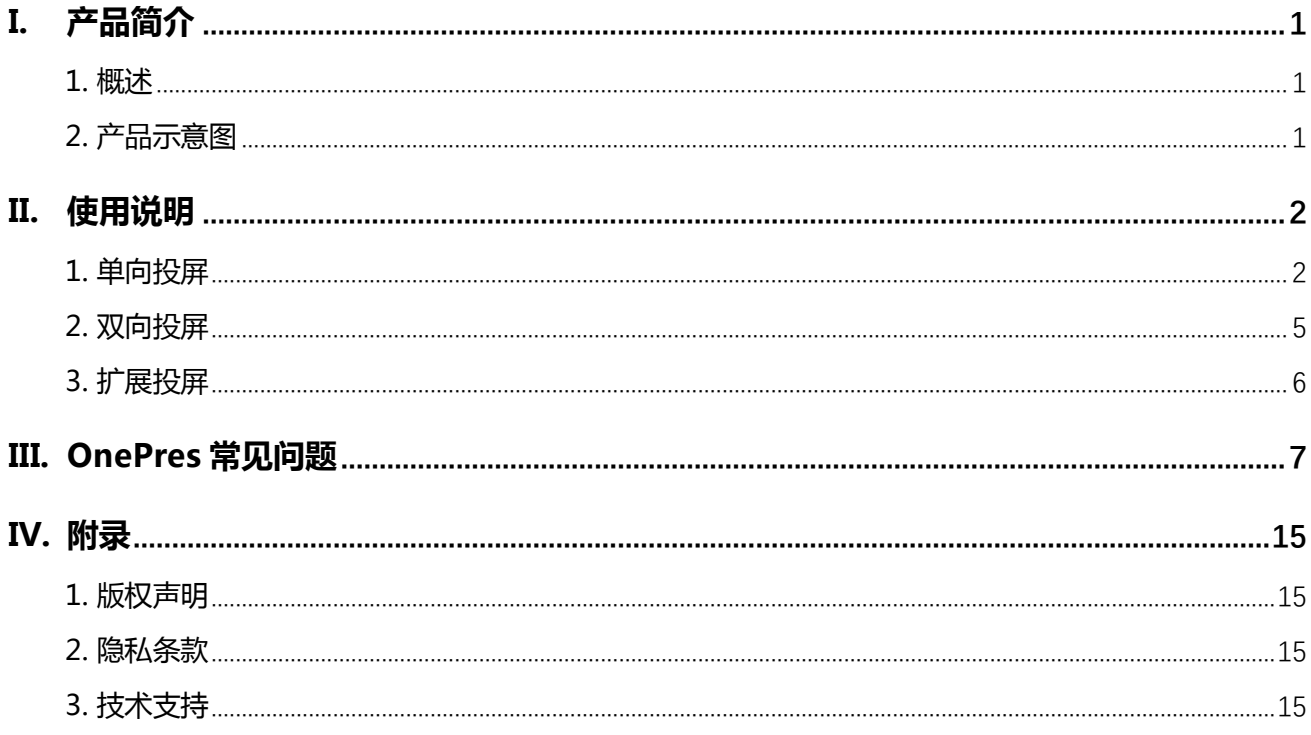

## <span id="page-2-1"></span><span id="page-2-0"></span>I. 产品简介

## 1. 概述

- 罗技 OnePres 是一款即插即用、跨设备、点对点、高清声画同传、安全稳定的无线屏幕分 享器,可以实现单向投屏、双向投屏、扩展投屏的功能,为用户提供便捷、高效的协作 体验。
- 包装内含两个无线屏幕分享器简称"分享器",功能相同,可互换用于接收端或发送端 设备。

接收端:

指连接分享器后,接收屏幕分享的设备,如电视、电脑等。

#### 发送端:

指连接分享器后,发送屏幕内容的设备,如电脑、手机等。

<span id="page-2-2"></span>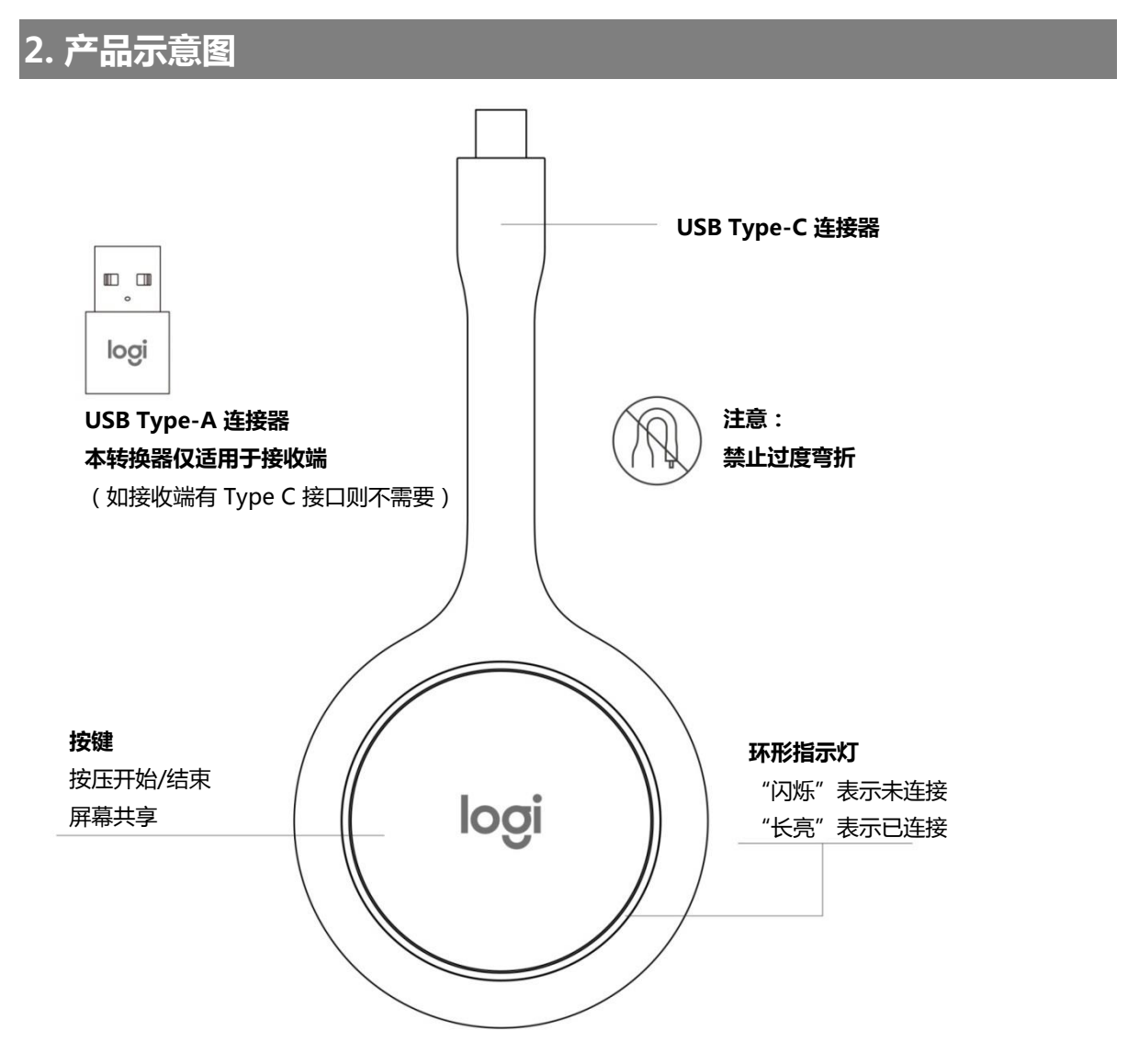

## <span id="page-3-1"></span><span id="page-3-0"></span>II. 使用说明

### 1. 单向投屏

- 定义:将发送端屏幕上的内容同步显示在接收端屏幕上。
- 接收端、发送端可以是以下设备。
- 请根据您的接收端设备,在下述章节中查找对应的操作方法。

## 接收端 支持 Type-C 或 Type-A 接口 发送端 仅支持带有 DisplayPort 功能的 Type-C 接口 电脑 智能电视 视频会议主机+显示器 手机 平板 电脑

### 1.1 接收端为连接 Logitech Link B1000 视频会议主机的显示设备

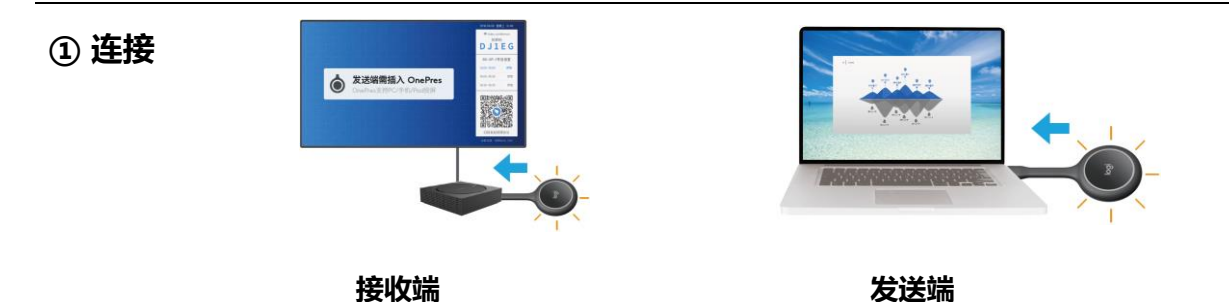

在接收端插入一个分享器,在发送端插入另一个分享器,等待连接成功(指 示灯由闪烁变为长亮 )。

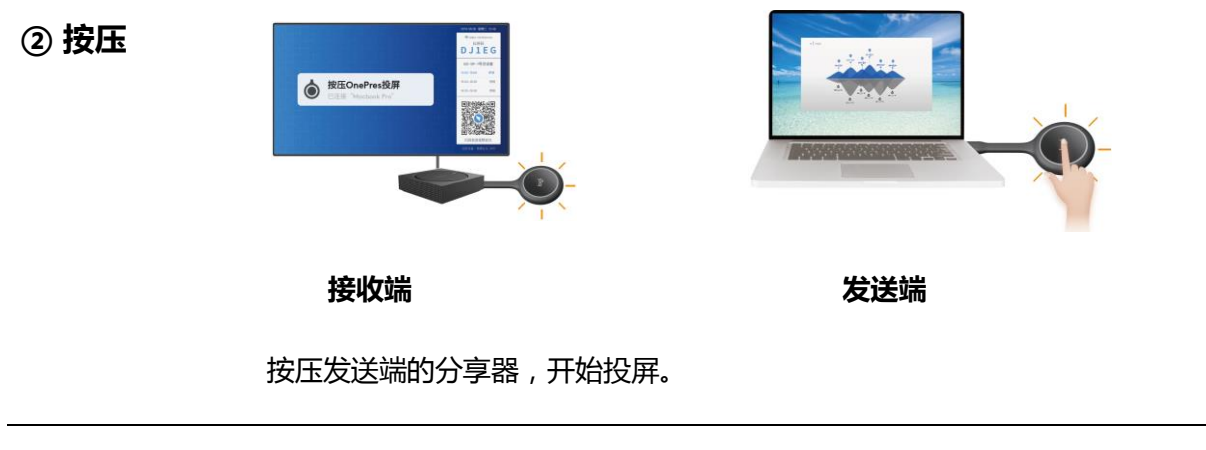

③ 结束 再次按压发送端的分享器,结束分享屏幕。

#### 1.2 接收端为电脑

① 安装

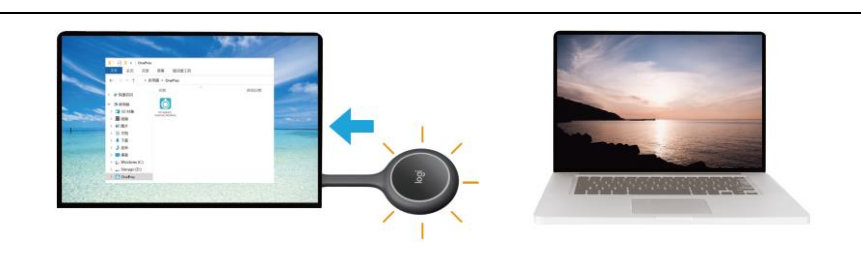

接收端 发送端

在接收端插入一个分享器,

打开"我的电脑"→ "OnePres"磁盘驱动器→运行"01 Logitech\_ OnePres\_Windows"。

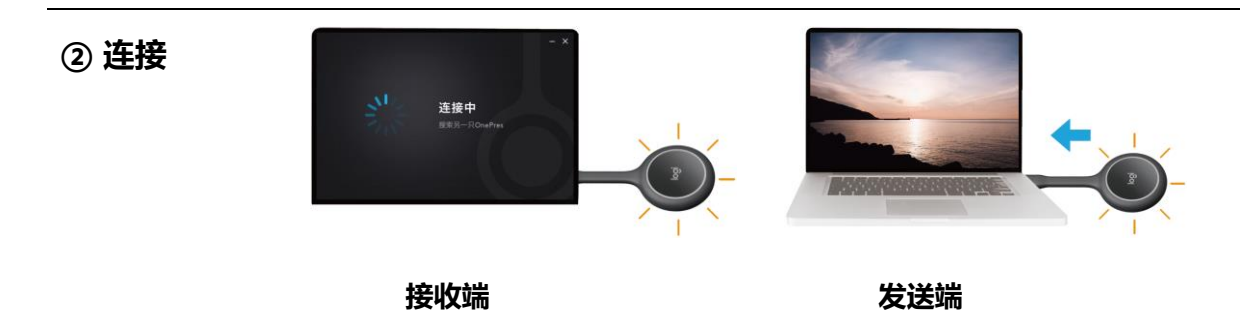

在发送端插入另一个分享器,等待连接成功(指示灯由闪烁变为长亮)。

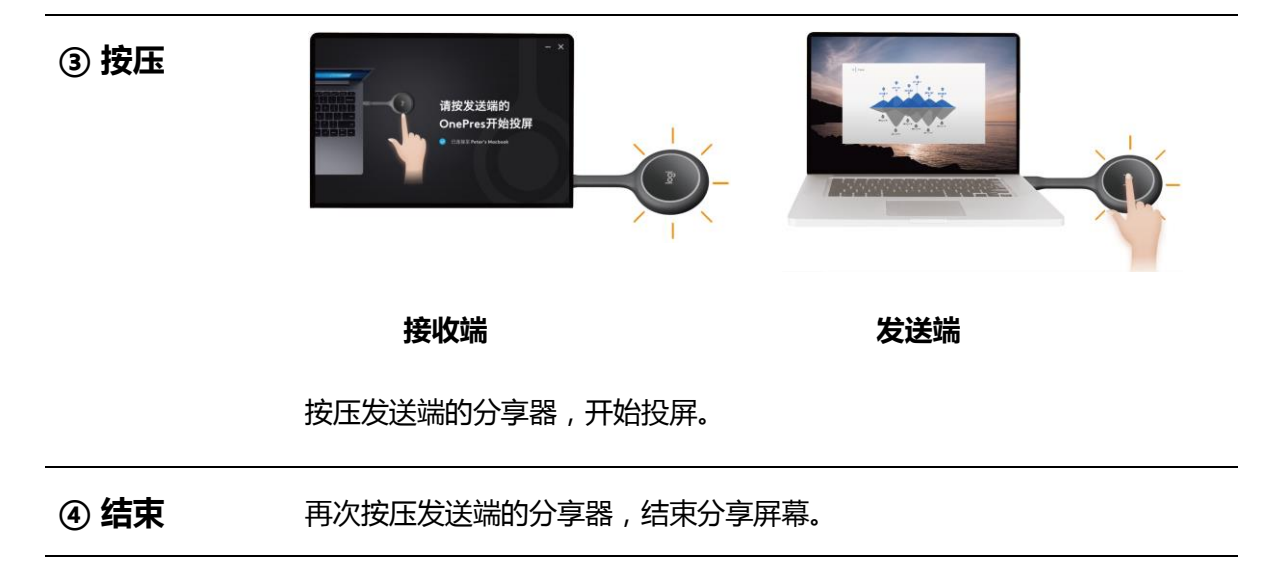

### 1.3 接收端为智能电视

① 安装

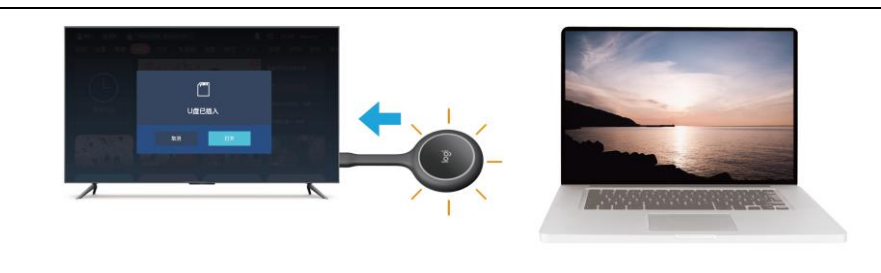

接收端 发送端

在接收端插入一个分享器,按照提示打开 U 盘并进行安装。 或根据智能电视品牌,点击下方链接。小米/创维/索尼/海信/康佳

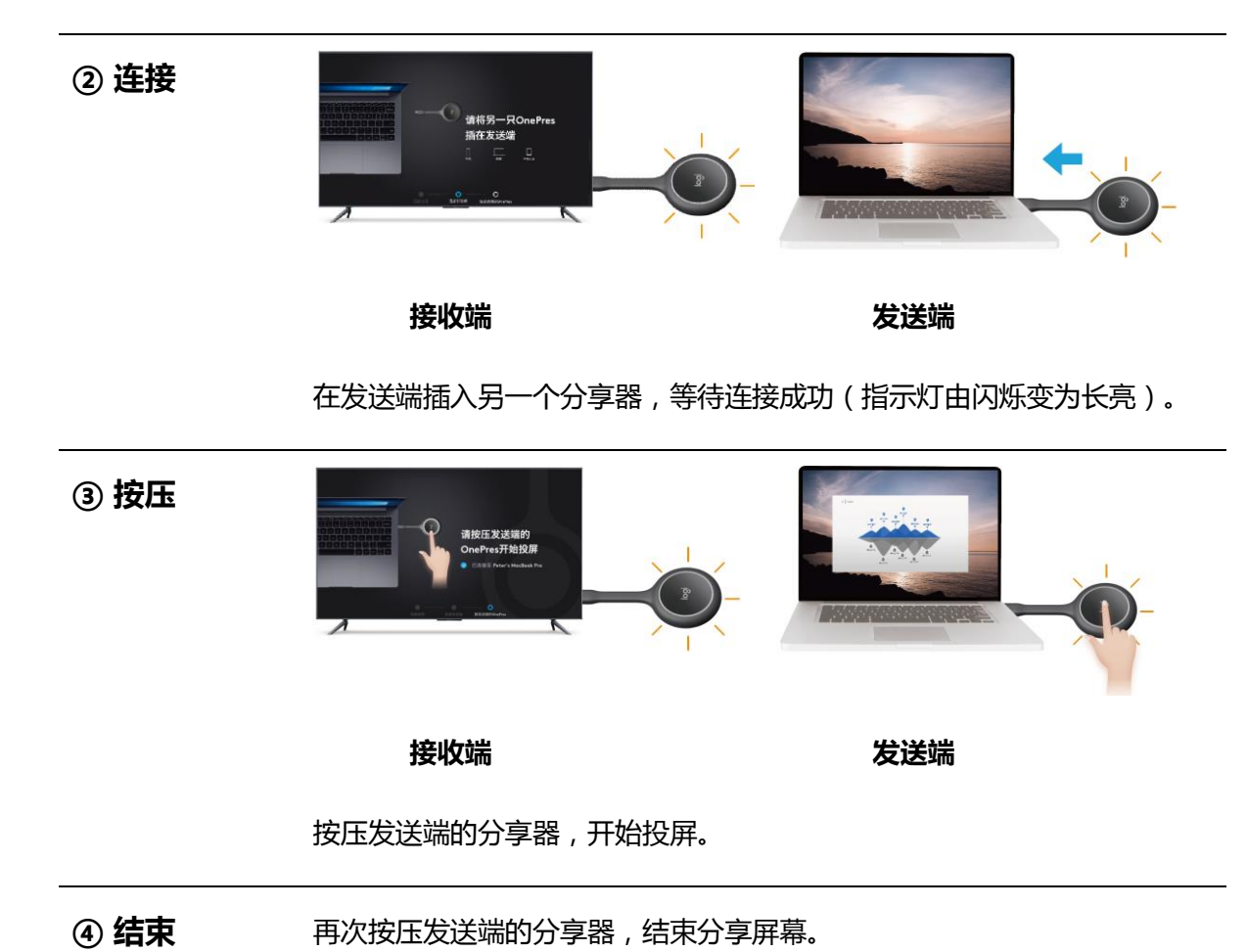

## <span id="page-6-0"></span>2. 双向投屏

- 定义:将电脑 A 屏幕上的内容共享给电脑 B;也可以将电脑 B 屏幕上的内容共享给 电脑 A。
- 两台设备必须是电脑,并且带有 DisplayPort 功能的 Type-C 接口。

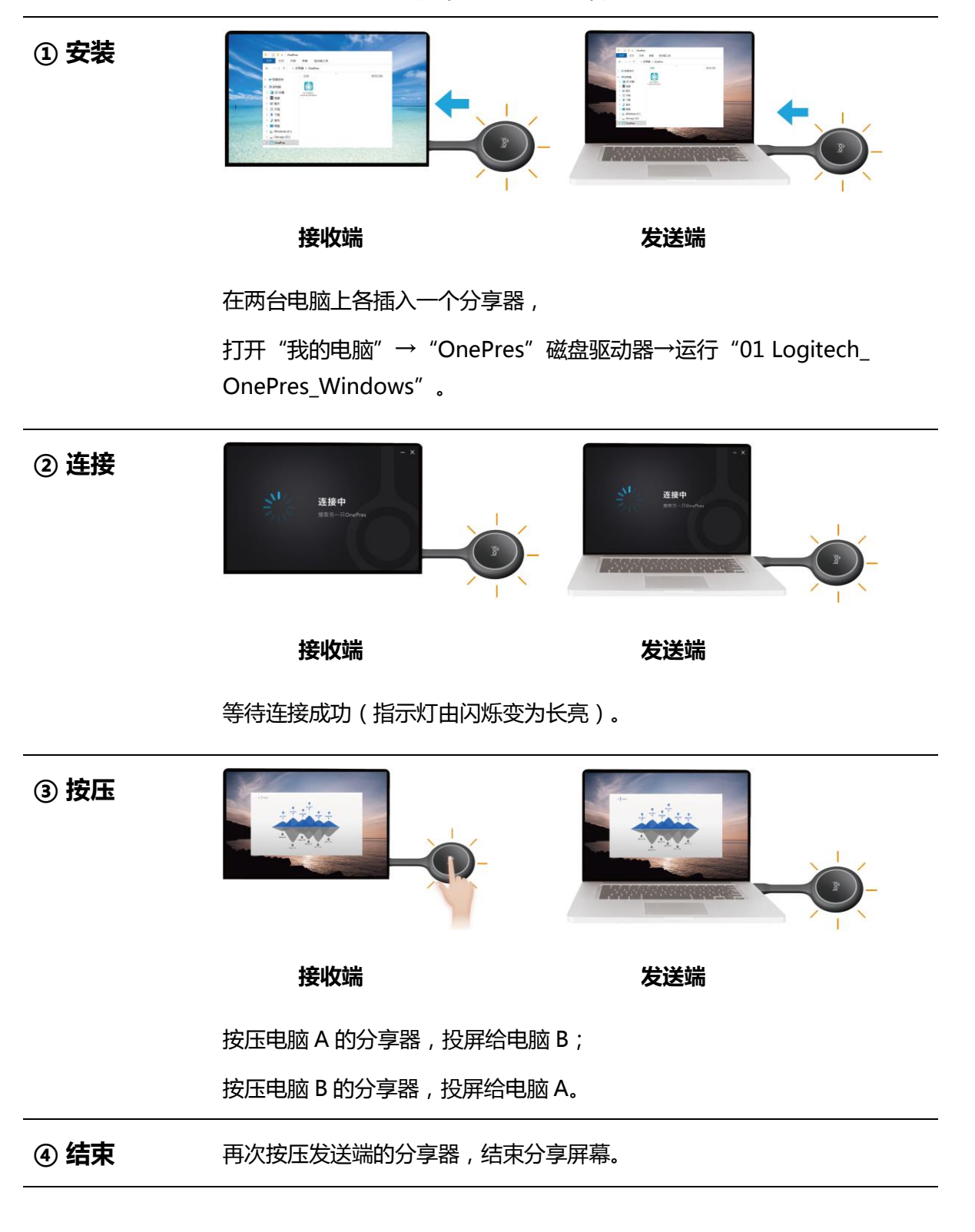

## <span id="page-7-0"></span>3. 扩展投屏

- 定义:将发送端的扩展屏显示在接收端屏幕上(两边屏幕显示不同的内容)。
- 接收端、发送端可以是以下设备:

#### 接收端

支持 **Type-C** <sup>或</sup> **Type-A** 接口 发送端

仅支持带有 **DisplayPort** 功能的 **Type-C** 接口

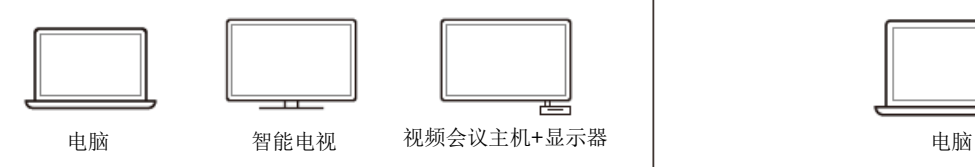

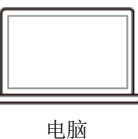

在已经投屏的情况下 (具体步骤请参考"单向投屏"), 使用 Windows 或 Mac 电脑的"扩展 屏幕"功能,可将扩展屏幕的内容分享到接收端设备。

## <span id="page-8-0"></span>III. OnePres 常见问题

### 1. 无法投屏或投屏异常

- (1) 请重新插拔发送端的 OnePres 分享器, 等待 10 秒左右, 确保环形指示灯由"闪烁"变成 "长亮"状态
- (2) 请重新插拔接收端的 OnePres 分享器, 重新打开接收程序, 等待 10 秒左右, 确保环形指示 灯由"闪烁"变成"长亮"状态
- (3) 确认发送端的 USB Type-C 接口支持 DisplayPort 视频输出功能(如需帮助,可咨询设备 厂商)
- (4) 直接将 OnePres 与发送端的 USB Type-C 接口相连, 请勿使用转接头
- (5) 重新配对两只分享器,具体步骤请参考《用户手册》

### 2. 接收端没有 USB Type-C 接口,无法连接分享器

- (1) 接收端可以使用包装内附带的 Type-A 转换器
- (2) 为保证传输质量,请使用原厂转换器 注:该转换器仅适用于接收端,不能用于发送端

## 3. 电视机无法安装应用

- (1) 请确认电视机为智能电视,并支持安装应用程序 注:目前可支持本应用的电视品牌包括:小米/创维/索尼/海信/康佳
- (2) 换一个 USB 接口, 重新插拔电视端的分享器, 尝试安装应用

## 4. 接收端画面有延迟、卡顿等情况

(1) 确认接收端设备配置是否满足要求

#### 电脑:

Windows 10®或更新版本

Mac OS 10.10 或更新版本

第七代 Intel® Core™ i5 处理器或更高配置

电视:

Android 5.0 或更新版本

4 核 A53 处理器, 2GB 内存或更高配置

- (2) 检查接收端的性能,关闭其他应用程序,或者重启系统 注:建议拔出电源插头,关闭电视机,完成重新启动。使用遥控器开关机,只是进入待机模式,并不能重启
- (3) 确保两个分享器间的距离不超过 15 米
- (4) 请将两个分享器的软件升级到最新版本

### 5. 接收端有黑边, 或画面模糊

- (1) 通常由于发送端和接收端的屏幕比例不同所引起,属于正常现象
- (2) 建议将发送端切换成扩展屏模式
- (3) 请确认发送端的视频源是否清晰,建议使用 1080P 或更高分辨率

### 6. 接收端无声音

- (1) 调节发送端、接收端的音量
- (2) 在发送端的声音设置中,将"OnePres"定义为声音输出设备
- (3) 在接收端的声音设置中,将声音输出设备更改为本机默认输出设备

### 7. 配对过程中应用程序自动退出

- (1) 将 OnePres 应用程序,复制到本地磁盘后运行,再进行配对
- (2) 换一台电脑,重新配对

### 8. 分享器插入 Windows 电脑后,显示黑屏

- (1) 重新插拔分享器
- (2) 重新启动系统
- (3) 同时按住 Windows 视窗键 + P 键, 切换成复制屏或扩展屏模式.

## 9. Logitech Link B1000 连接 OnePres 后, 无法使用遥控器

- (1) 用手机钉钉软件扫码后,用手机控制 B1000
- (2) 先拔下 OnePres,等操作完成后,再插入

## 10. Logitech Link B1000 连接 OnePres 后,无法投屏

(1) 请检查显示界面左上角,是否出现 OnePres 操作提示

(2) 如未出现提示,请检查系统更新,将 B1000 系统升级到 V1.0.48 或更新版本

如需更多帮助,请拨打罗技公司技术支持热线:86-21-22302626

### 11. 重新配对

1. 运行 OnePres 应用, 在菜单栏找到"OnePres"图标→ 点击"配对新设备"根据提示操作。

1.运行 OnePres 应用,在菜单栏找到"OnePres"图标→

点击"关于"→"点击查看"→"立即更新"。

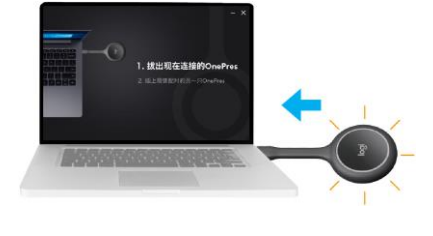

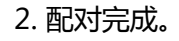

12. 应用更新

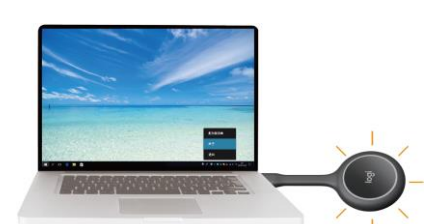

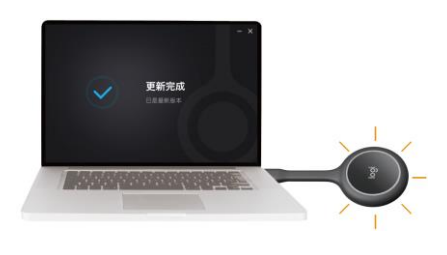

2. 更新完成。

## 小米智能电视

① 安装

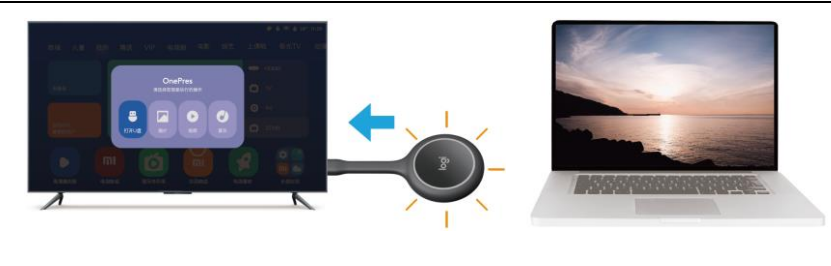

接收端 发送端

在接收端插入一个分享器,按照提示打开 U 盘并进行安装。

如无提示,请手动打开"我的"→"电视管家"→"U 盘安装包"→ "OnePres"→点击安装"02 Logitech\_OnePres\_TV"。

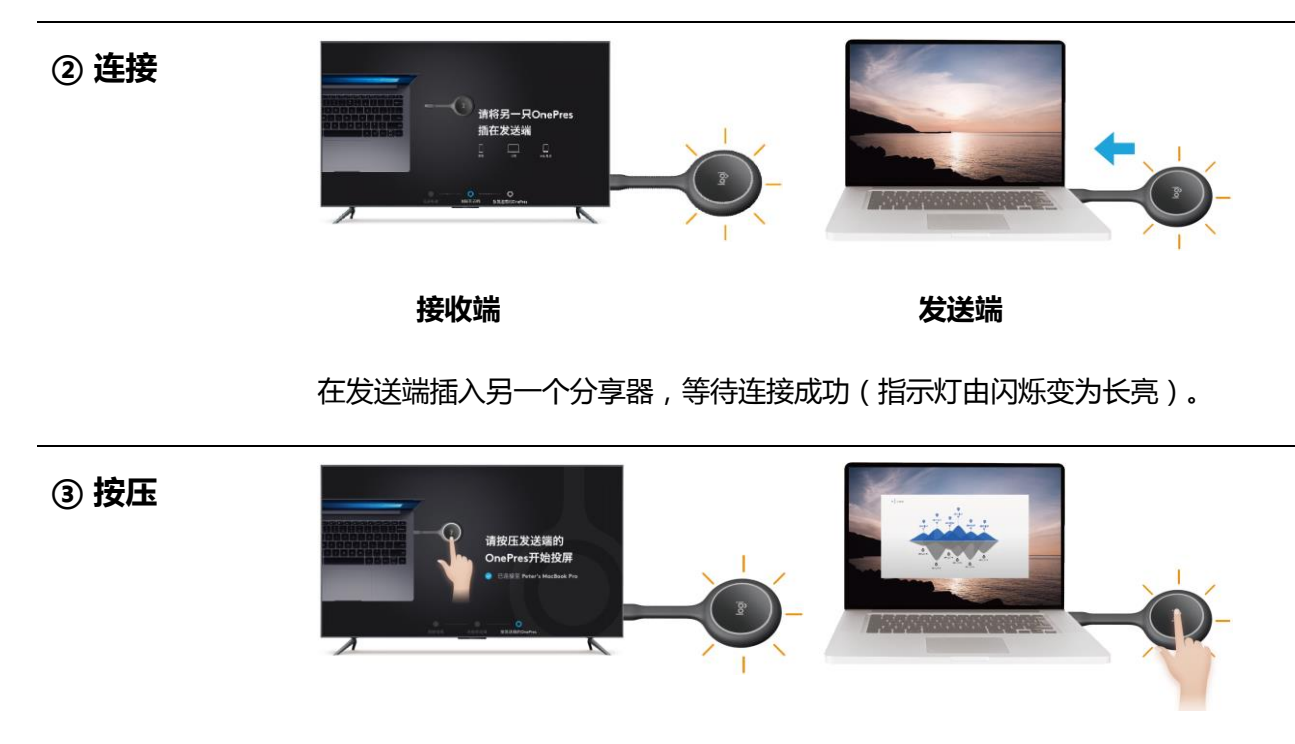

接收端 发送端

按压发送端的分享器,开始投屏。

(4) 结束 **betage betage 再次按压发送端的分享器**,结束分享屏幕。

## 创维智能电视

① 安装

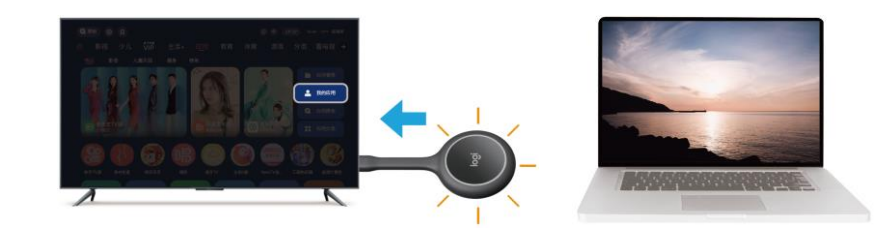

接收端 发送端

在接收端插入一个分享器,打开首页"应用"→"我的应用"→"管理"→"U 盘安装"→"OnePres"→点击安装"02 Logitech\_OnePres\_TV"。

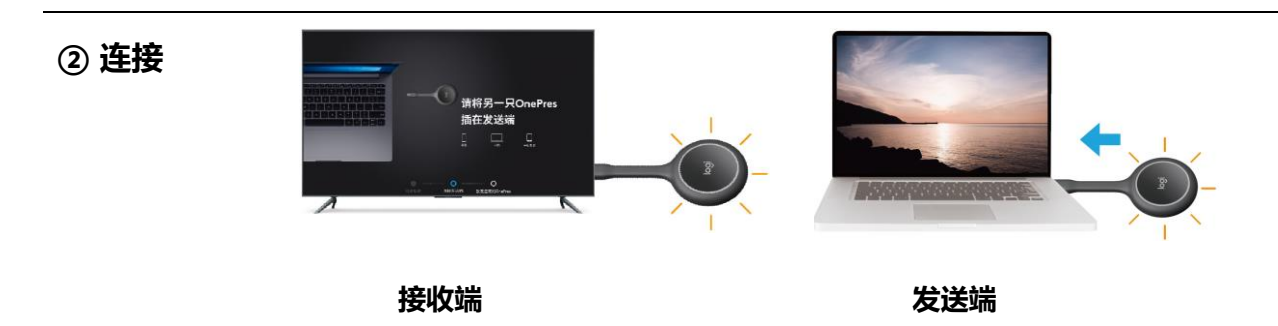

在接收端插入一个分享器,在发送端插入另一个分享器,等待连接成功(指示灯 由闪烁变为长亮)。

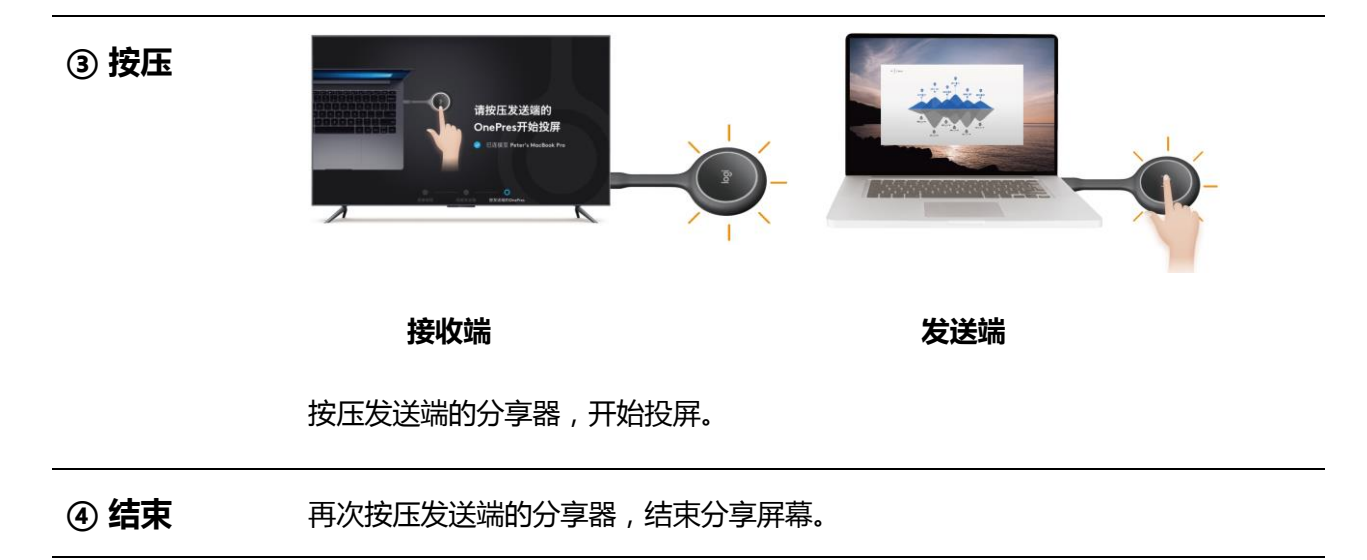

## 索尼智能电视

① 安装

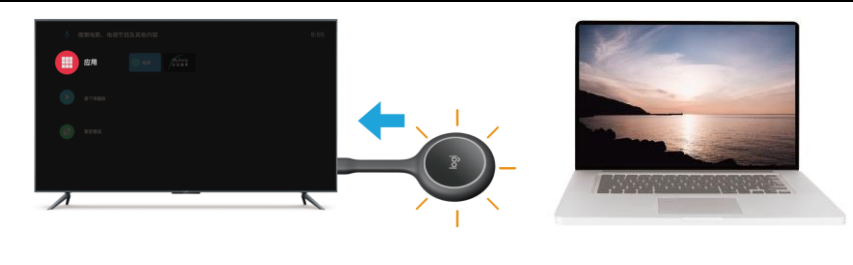

接收端 发送端

在接收端插入一个分享器,打开首页"应用"→"应用助手"→"OnePres"→ 点击安装"02 Logitech\_OnePres\_TV"。

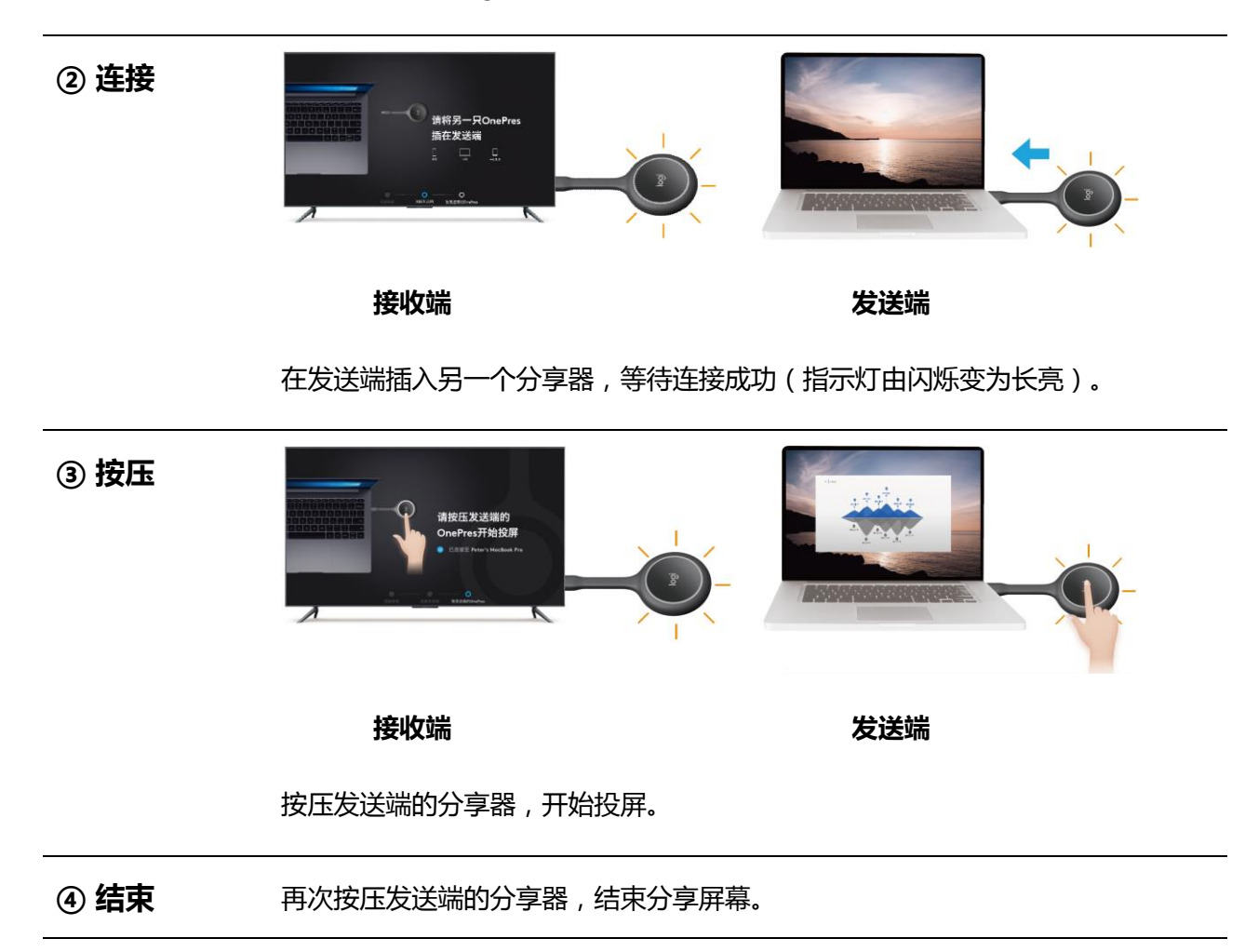

## 海信智能电视

① 安装

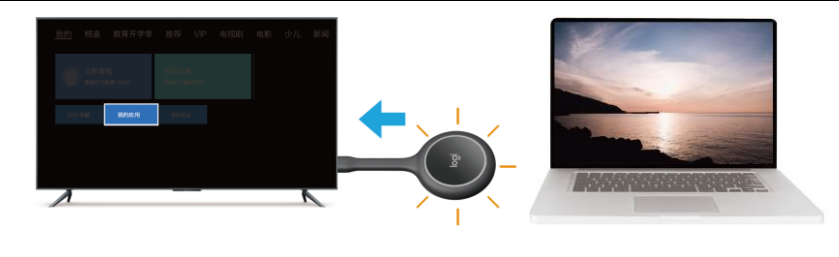

接收端 发送端

在接收端插入一个分享器,按照提示打开 U 盘并进行安装。

如无提示,请手动打开"首页"→"我的应用"→"管理"→"U 盘助手"→ "OnePres"→点击安装"02 Logitech\_OnePres\_TV"。

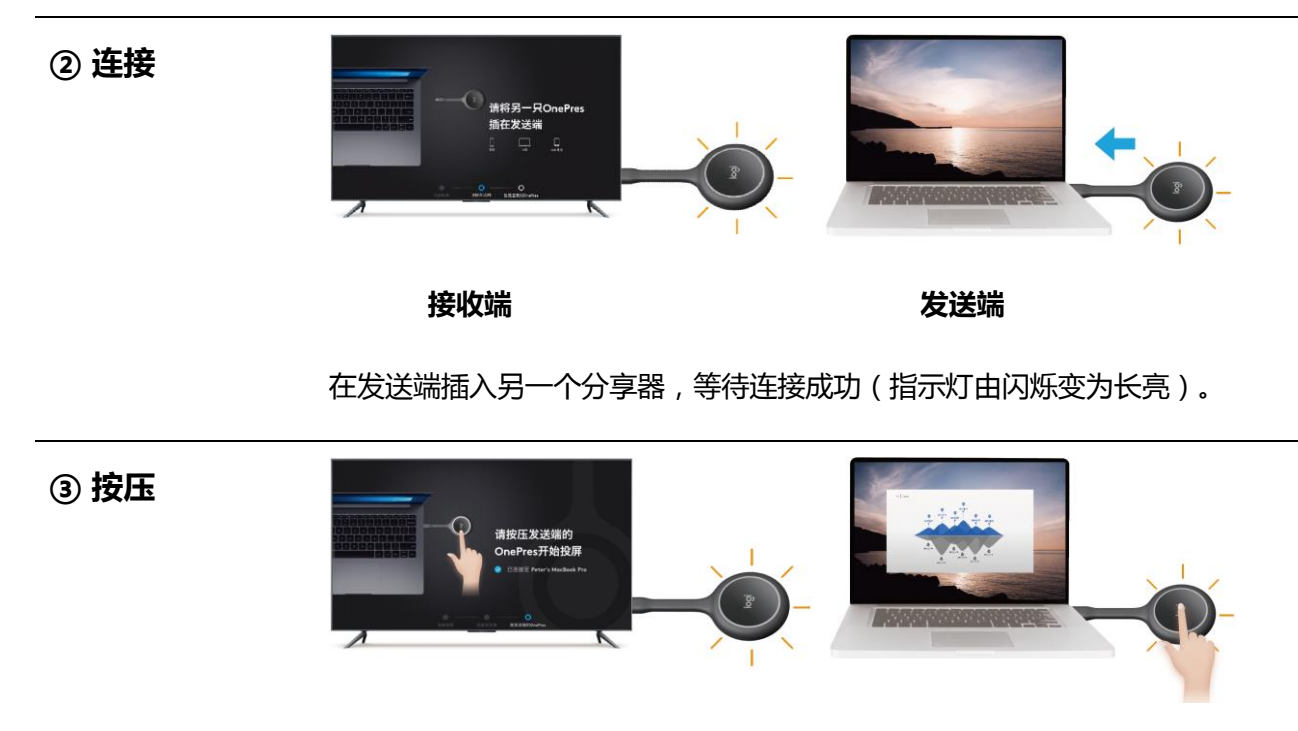

接收端 发送端

按压发送端的分享器,开始投屏。

(4) 结束 **bubger 电次按压发送端的分享器**,结束分享屏幕。

## 康佳智能电视

① 安装

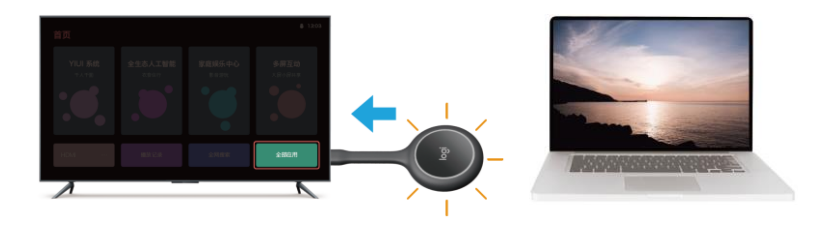

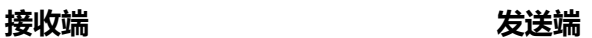

在接收端插入一个分享器,按照提示打开 U 盘并进行安装。

如无提示,请手动打开"首页"→ "全部应用"→ "文件管理"→ "U 盘助 手"→"OnePres"→点击安装"02 Logitech\_OnePres\_TV"。

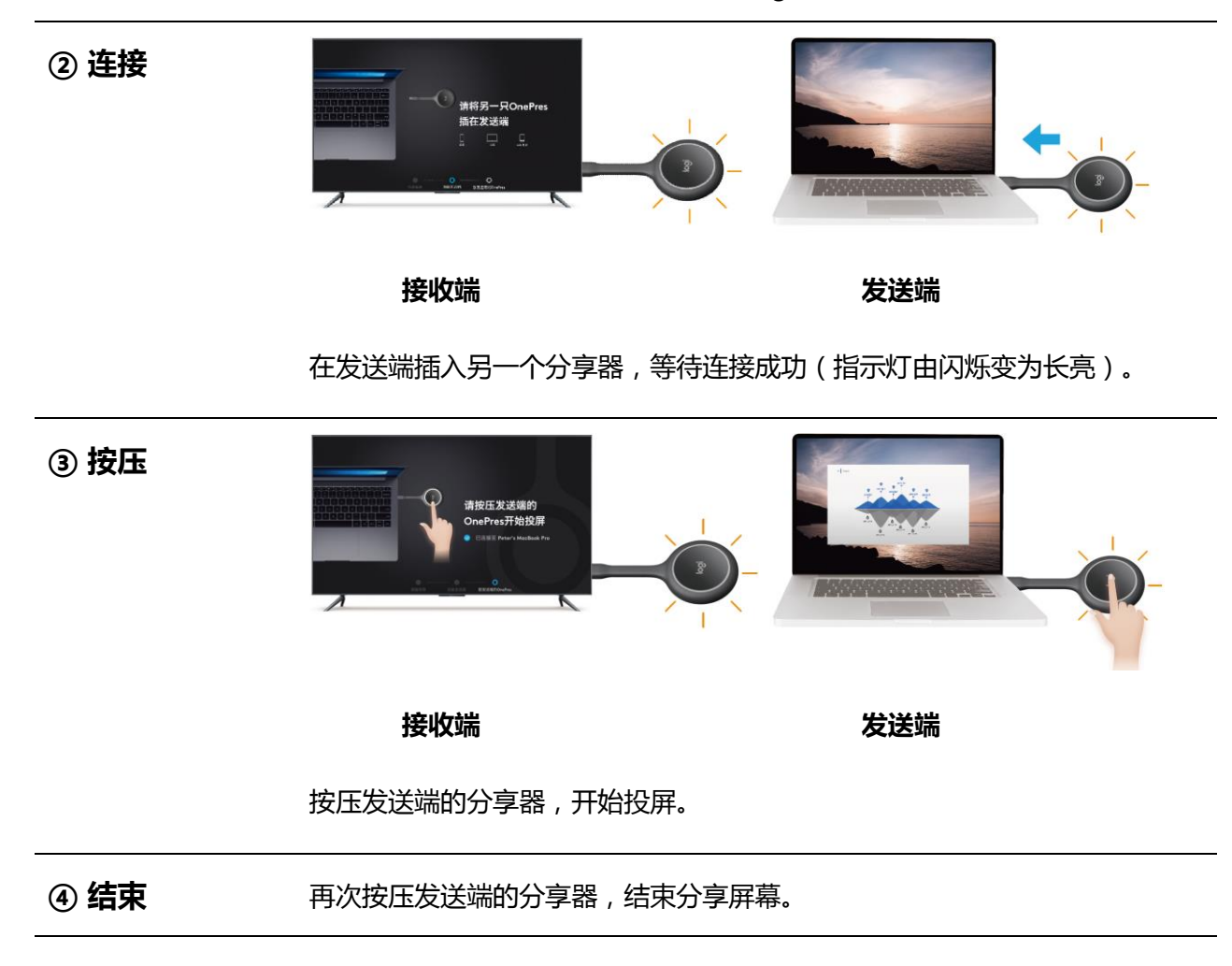

## <span id="page-16-1"></span><span id="page-16-0"></span>IV. 附录

### 1. 版权声明

罗技公司 2021 年版权所有©。罗技、Logitech、OnePres 和其标志为罗技欧洲公司和/或其在 美 国及其他国家附属公司的商标,并已注册。所有其它商标和标志均是其各自所有者的财产。罗 技对于本手册中可能出现的任何错误不承担任何责任。本手册中包含的信息如有更改,恕不事先 通知。

## <span id="page-16-2"></span>2. 隐私条款

罗技尊重访问本网站的任何个人的隐私信息。除为了进行交易的目的所必须提供的付款信息、地 址、姓名等信息外,您可以自行选择是否提供。

罗技授权关联方或第三方收集及使用该等个人信息,对于您提供的个人信息,罗技将根据相关法 律进行保密并严格保管,并敦促任何关联方或第三方按照与罗技相当的方式及标准对个人信息进 行保护。

## <span id="page-16-3"></span>3. 技术支持

www.logitech.com.cn 罗技(中国)科技有限公司 上海市静安区长寿路 1111 号悦达 889 中心 25 楼 电话:86-21-22302626 / 22302666 周一 ~周五 9:00 - 18:00

企业标准代码:Q/320500 LOGI 02-2018

罗技 2021 年版权所有©。罗技、Logi、Logitech 和罗技标志为罗技欧洲公司和/ 或其美国及其 他国家/地区附属公司的商标,并或已注册。所有其它商标均是其各 自所有者的财产。罗技 对于本手册中可能出现的任何错误不承担任何责任。本手册 中包含的信息如有更改,恕不事先通知。 WEB-621-001891.002